## **Deactivate colorway**

For live master catalogs, you can deactivate a colorway by selecting **Deactivate** from the Actions menu, if a drop reason is added for the selected seller, the window appears as shown below:

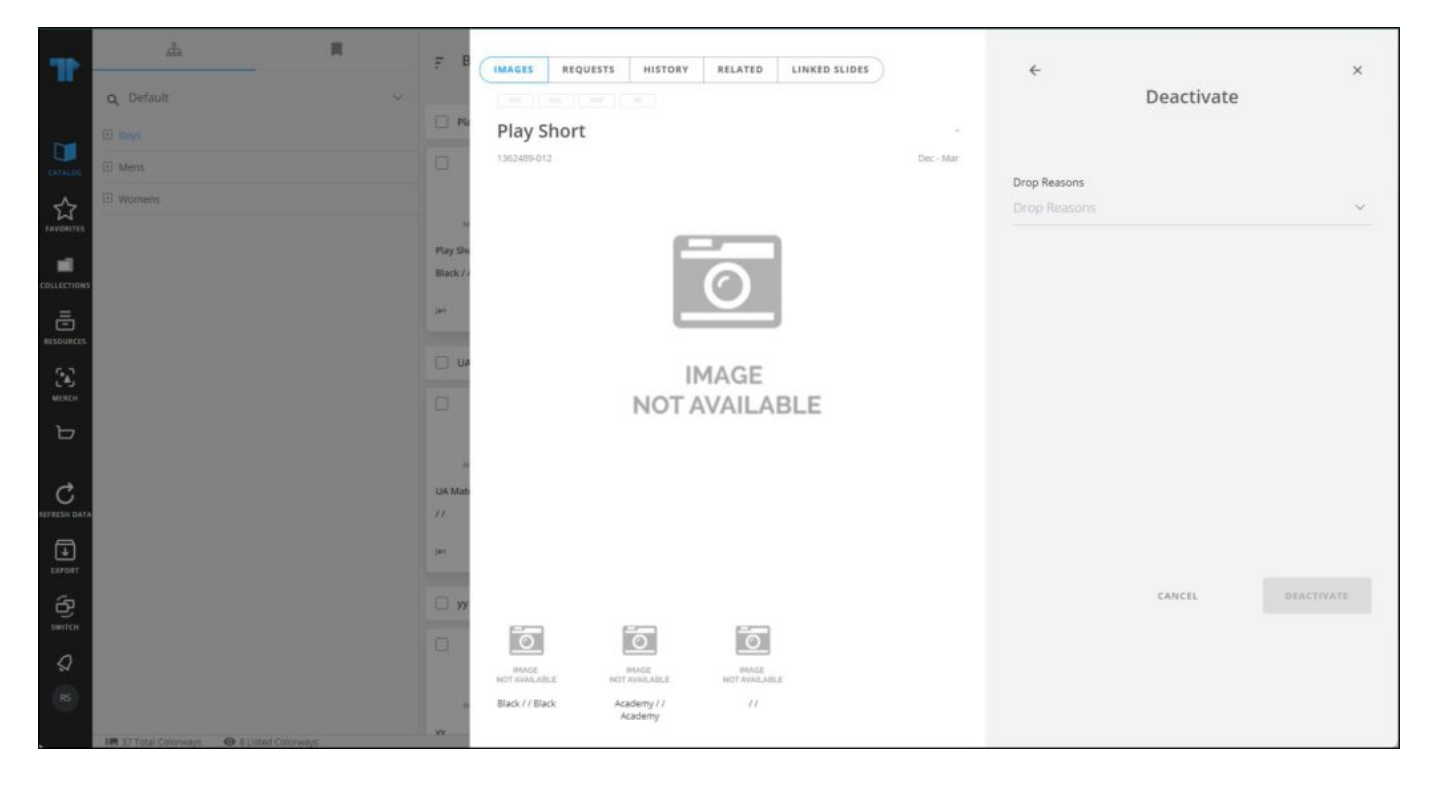

Select the reason then click **Deactivate**. A message appears informing you that the colorway is deactivated successfully and its status changes to "Inactive" as shown in the below example:

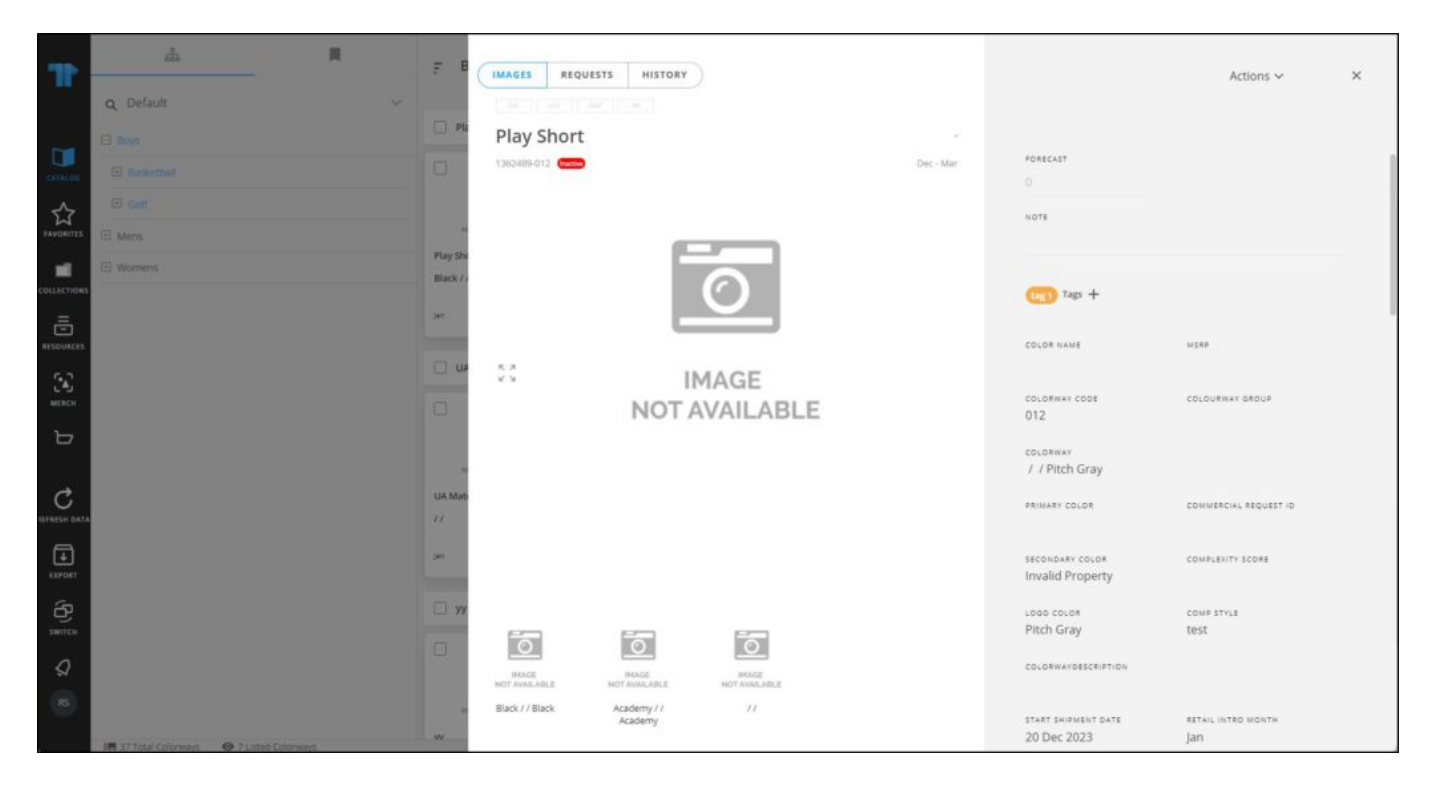

You can also select multiple articles and click **Deactivate**, then repeat the steps mentioned above.

You can activate the colorway by selecting **Activate** from the Actions menu.